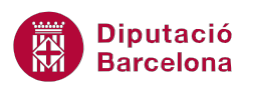

# **UNITAT TAULES DINÀMIQUES**

## **Activitat Global. Pas a pas**

Obrir el full de càlcul (ex10N2\_U04\_ActGlobal\_Fitxer.xlsx) .

Al full "PersonalOrganització" trobem una taula amb el personal necessari per a l'organització de les diferents activitats i la data d'aquesta. Trobarem també el càlcul del mes i el dia de la setmana que es realitza l'activitat.

- **1.** Crear una taula dinàmica, a un nou full del llibre, que mostri:
	- Per "Tipus d'activitat" i "mes", la mitjana de "Personal " que intervé.
	- La taula s'ha de poder filtrar per "Població".
	- Canviar el nom del full per "Mitjana personal".
- **2.** A la taula creada realitzar les següents accions:
	- Arrodonir els resultats de la mitjana per tal que mostri dos decimals.
	- Mostrar en un nou full els registres corresponents a "Exposicions" del mes gener (1). Canviar el nom de full per "Exposicions al gener".
	- Filtrar la taula de manera que només mostri les activitats de la població de "Montesquiu".
- **3.** Crear una segona taula dinàmica, en un nou full del llibre, que mostri:
	- Quantes activitats de cada tipus es fan segons el dia de la setmana.
	- A més a més, aquesta taula s'ha de poder filtrar per "Títol activitat".
	- Canviar el nom del full creat per "Activitats x dia".
- **4.** Crear un gràfic dinàmic de les dades, que mostri:
	- El total de personal que es necessita, per dia de la setmana.
	- Afegir el camp "Tipus activitat" com filtre de l'informe.
	- El gràfic ha de ser circular.
	- Mostrar els percentatges de cada porció del gràfic.

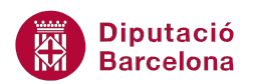

### **PAS A PAS**

- **1.** Obrir el full de càlcul ex10N2\_U04\_ActGlobal\_Fitxer.xlsx.
- **2.** Seleccionar qualsevol cel·la de la taula.
- **3.** Seleccionar la pestanya *Inserció*.
- **4.** Obrir el desplegable de la icona *Taula dinàmica* de la pestanya *Inserció* i seleccionar l'opció *Taula dinàmica*.

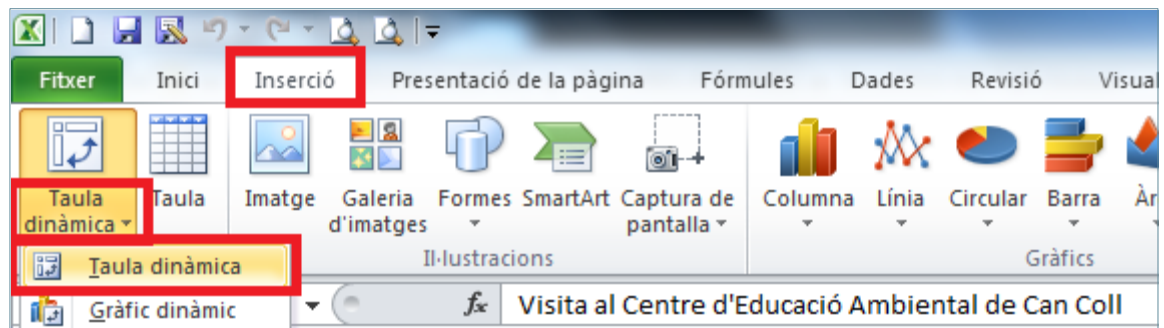

- **5.** De manera automàtica, es mostra en pantalla el quadre de diàleg *Crea taula dinàmica*.
- **6.** A l'apartat *Trieu les dades que voleu analitzar* confirmar que es mostra correctament el rang de tota la taula (PersonalOrganització!\$B\$6:\$H\$272).
- **7.** A l'apartat *Trieu on voleu col·locar l'informe de taula dinàmica* marcar l'opció *Full de càlcul nou*.

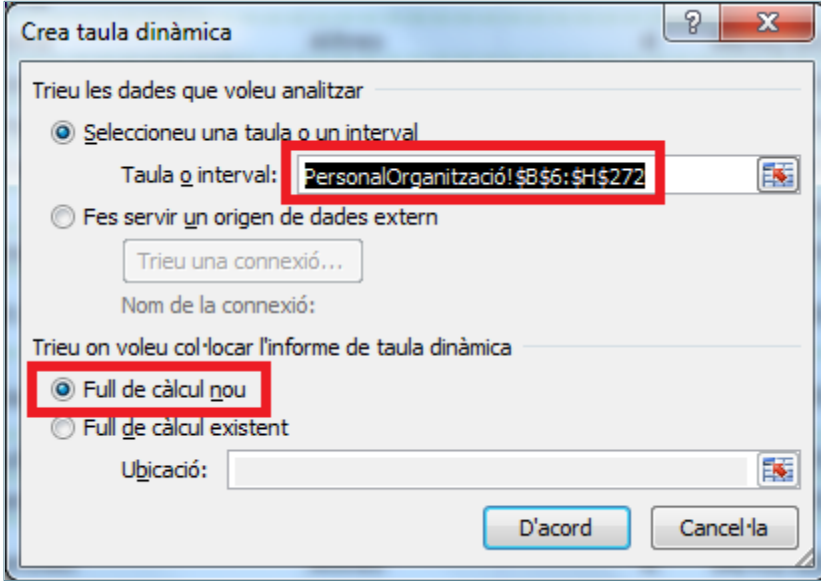

- **8.** Fer clic a *D'acord*.
- **9.** De manera automàtica, genera un nou full i monstra les columnes/camps disponibles i les diferents ubicacions, per a crear la taula dinàmica.

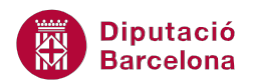

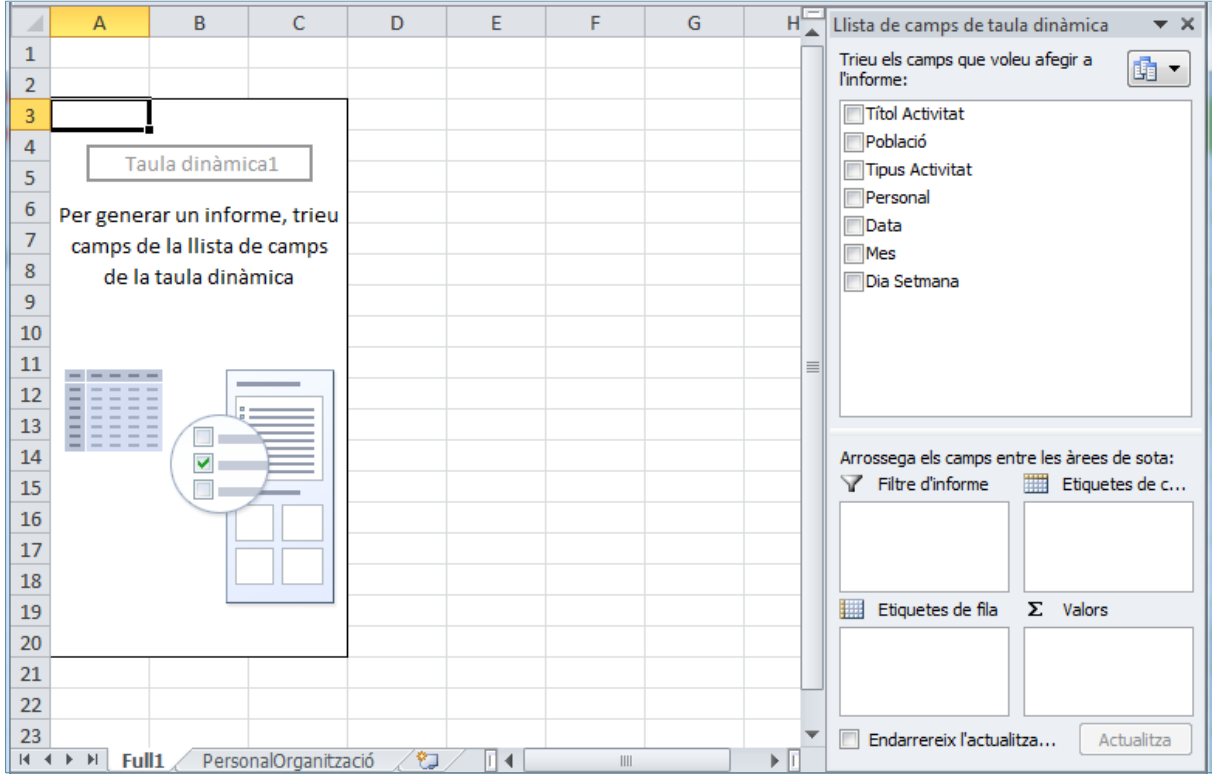

#### **10.** Arrossegar el camp *Tipus Activitat* fins a la ubicació *Etiquetes de fila*.

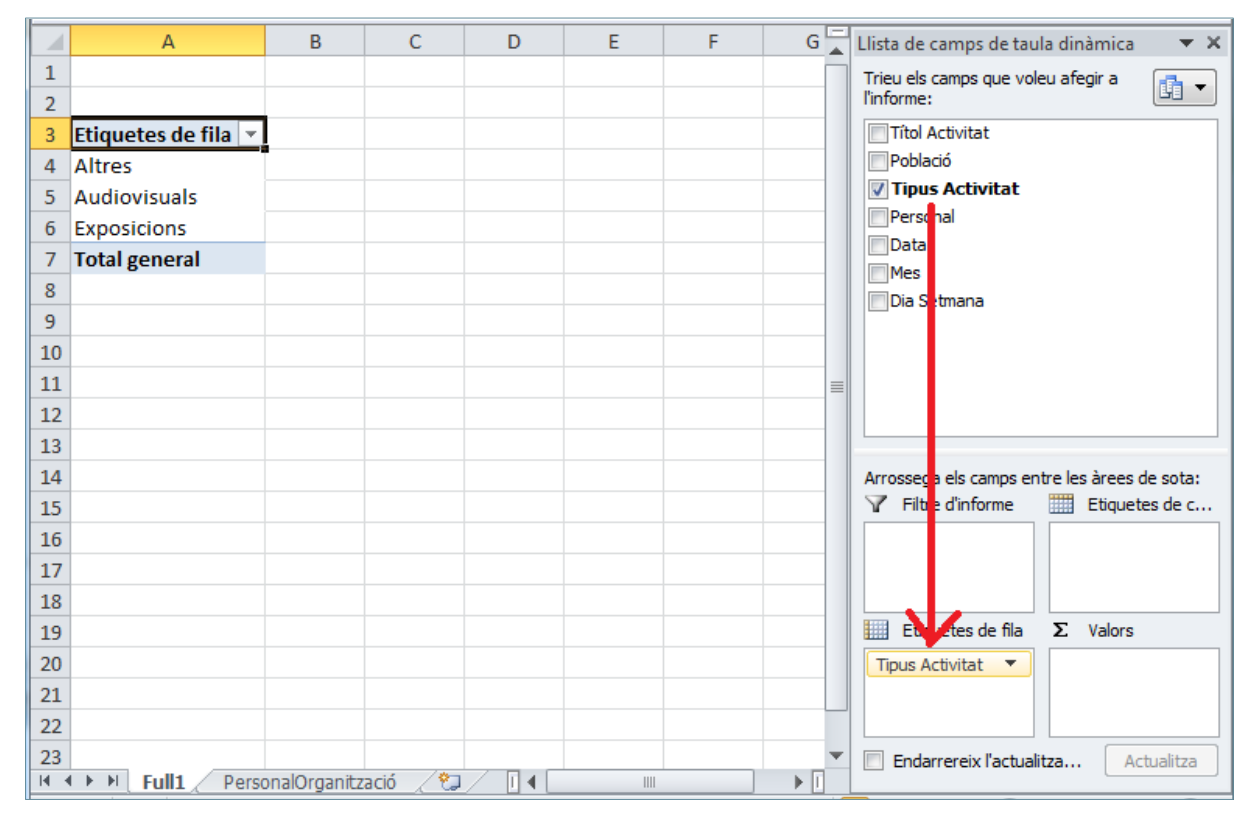

**11.** Arrossegar el camp *Mes* fins a la ubicació *Etiquetes de columnes*.

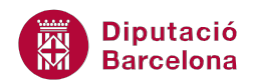

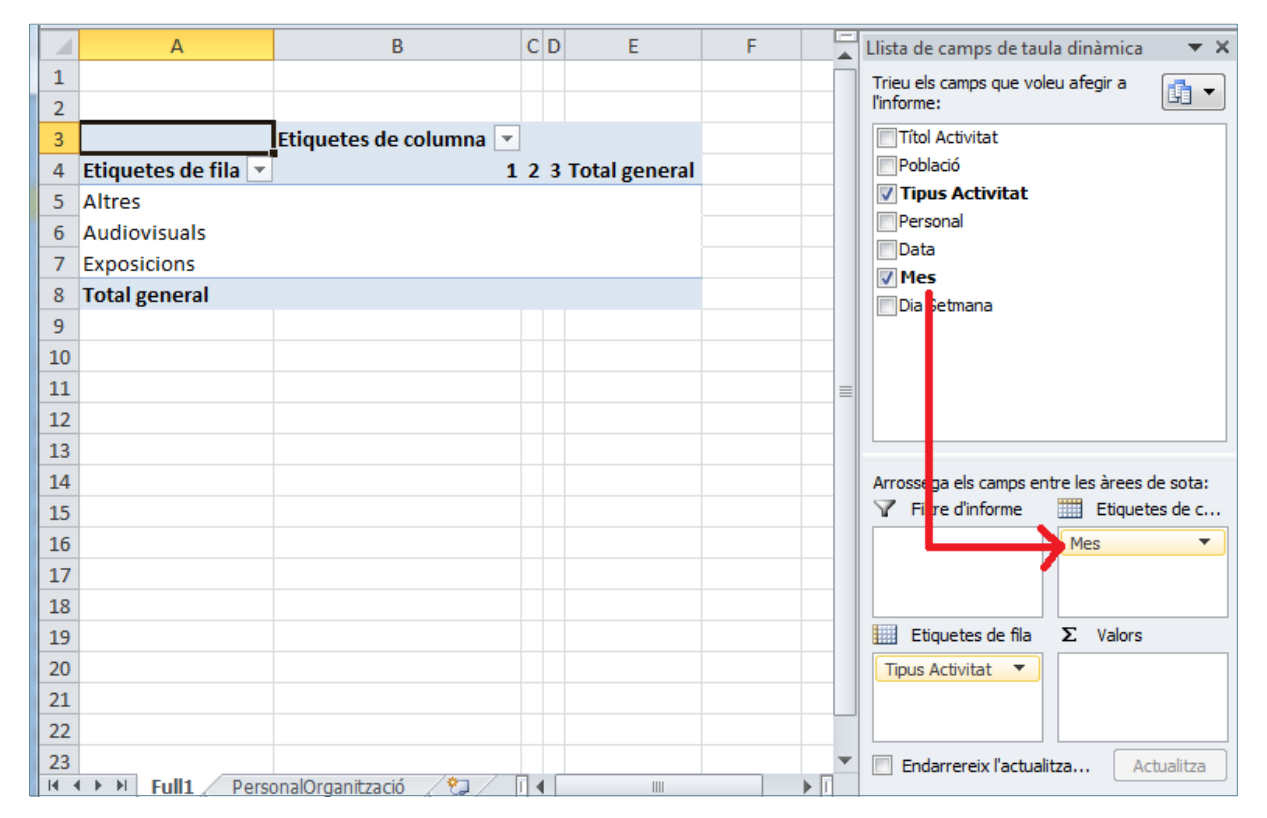

**12.** Arrossegar el camp *Personal* fins a la ubicació *Valors*.

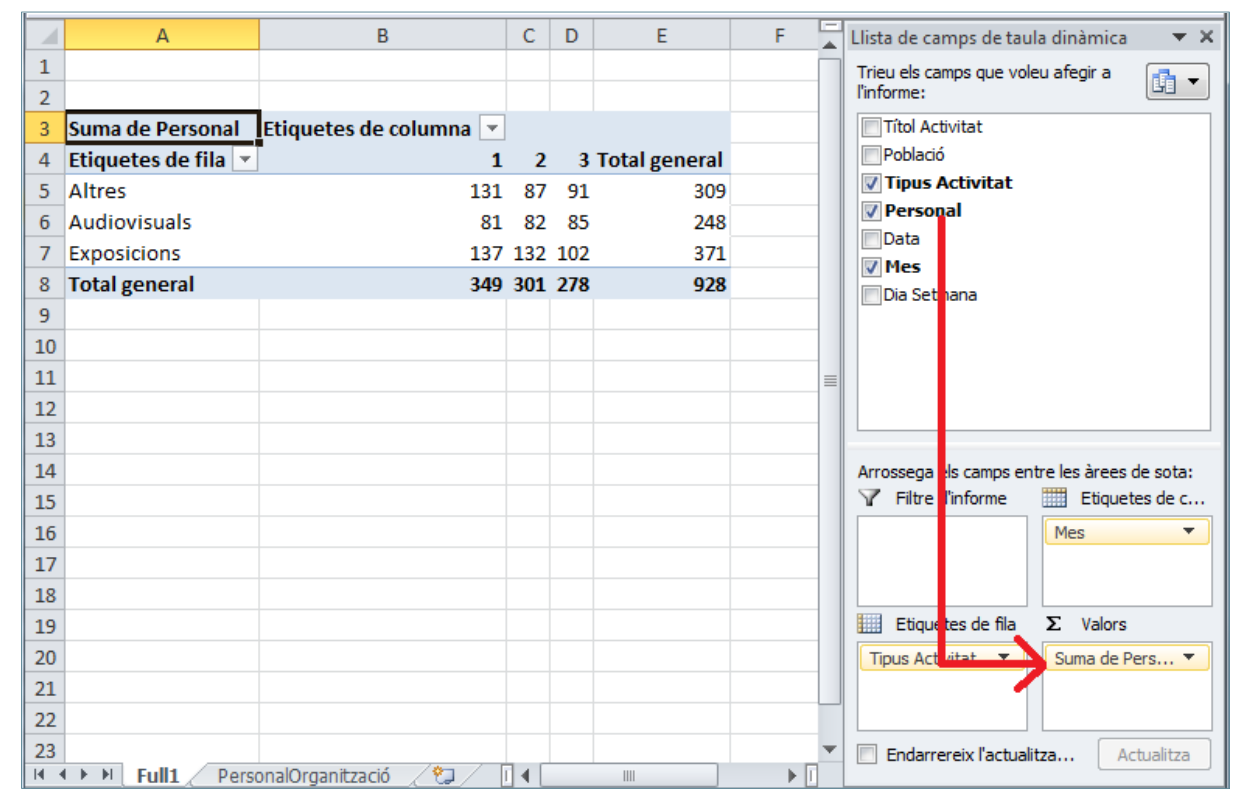

**13.** Fer clic sobre el desplegable del camp "Suma de Persones" de Valors.

**14.** Del menú contextual, seleccionar l'opció *Configuració del camp de valors*.

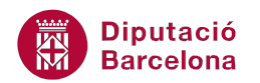

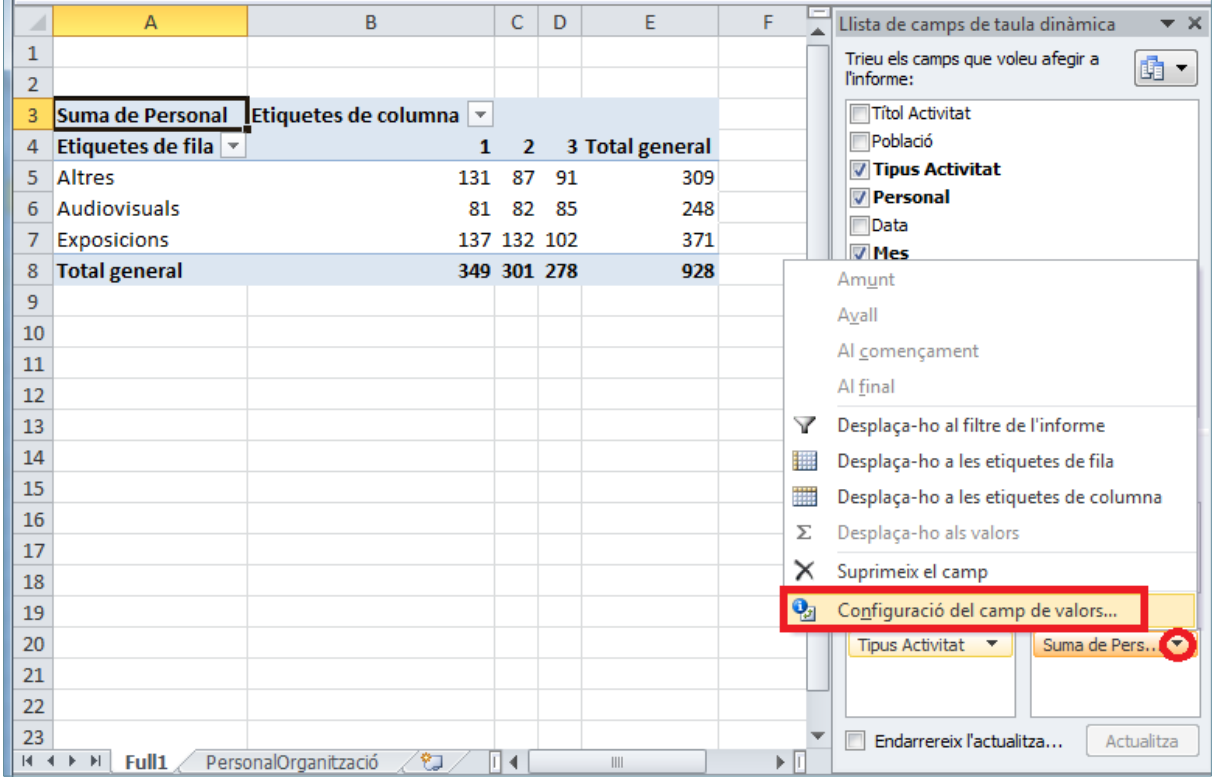

- **15.** De manera automàtica, es mostra en pantalla el quadre de diàleg *Configuració del camp de valors*.
- **16.** De la llista de funcions *Resumeix el camp del valor per* seleccionar la funció *Mitjana*.

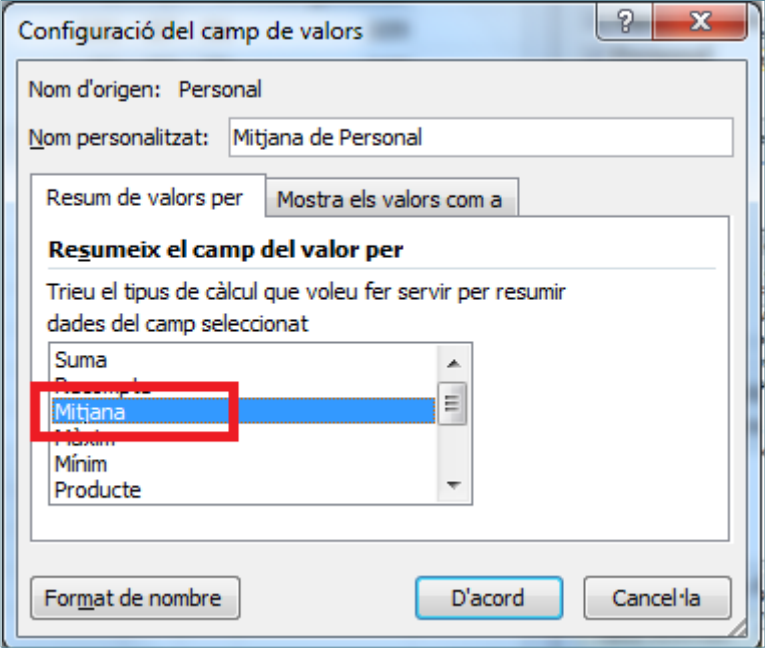

- **17.** Fer clic a *D'acord*.
- **18.** Arrossegar el camp *Població* fins a la ubicació *Filtre d'informe*.

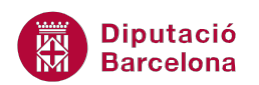

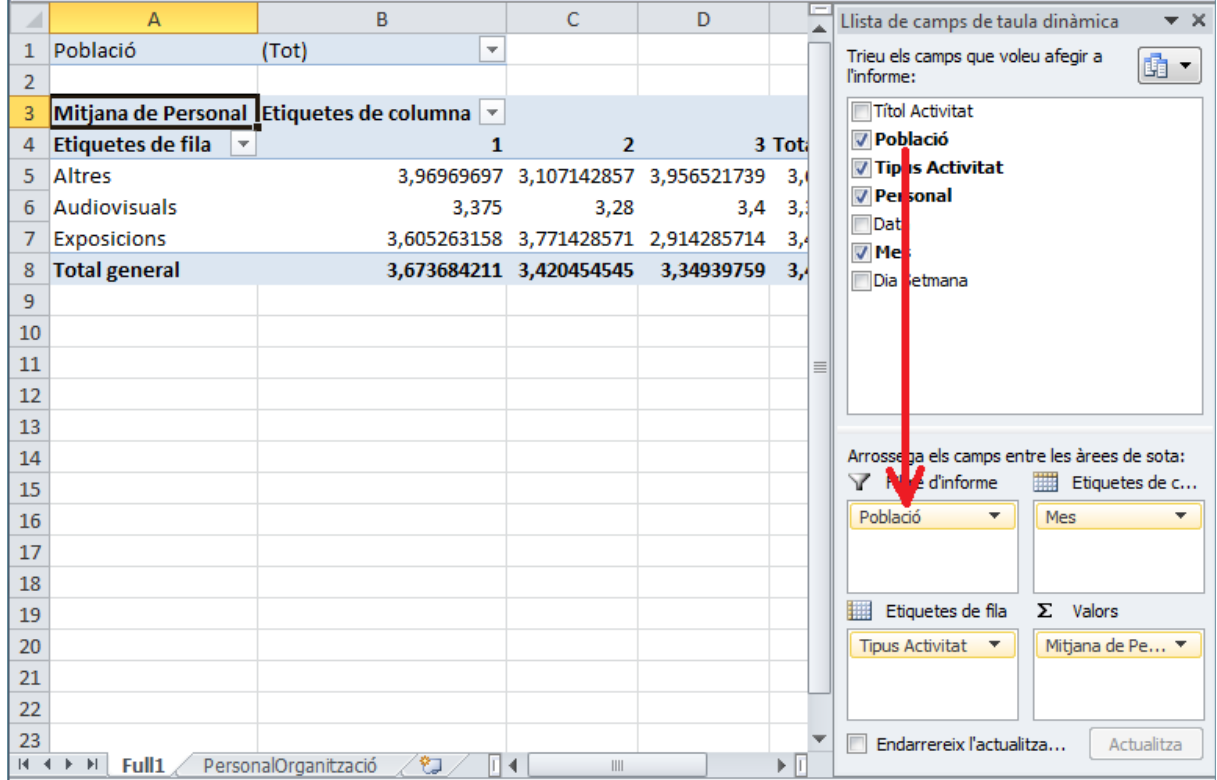

**19.** Fer doble clic sobre el nom del full on està situada la taula dinàmica ("Full1").

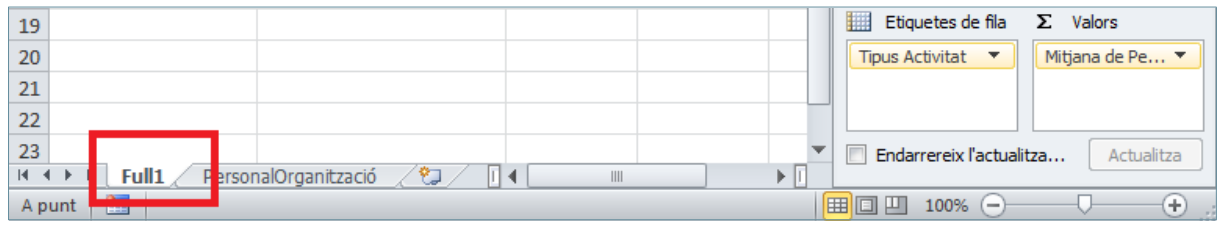

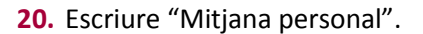

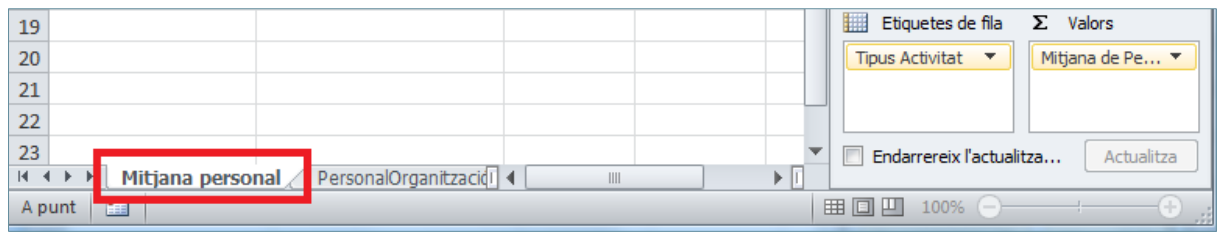

**21.** Fer clic sobre el desplegable del camp "Mitjana de Persones" de Valors.

**22.** Del menú contextual, seleccionar l'opció *Configuració del camp de valors*.

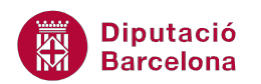

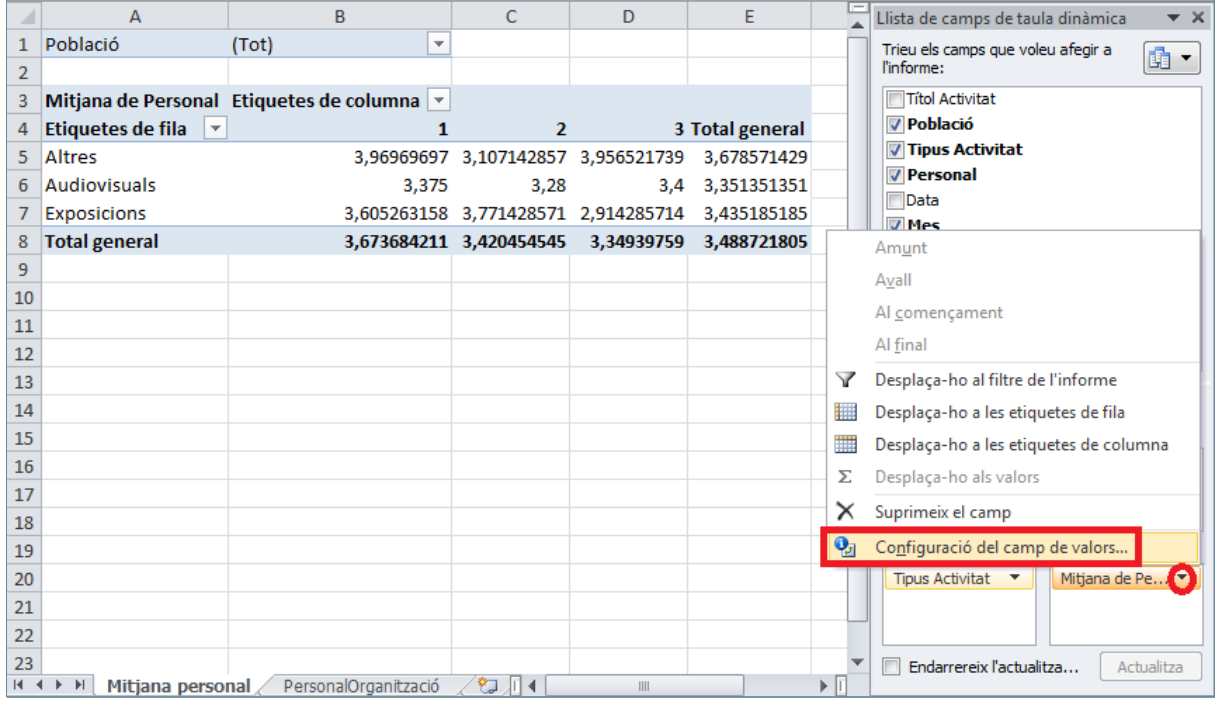

- **23.** De manera automàtica, es mostra en pantalla el quadre de diàleg *Configuració del camp de valors*.
- **24.** Fer clic al botó *Format de nombre*.

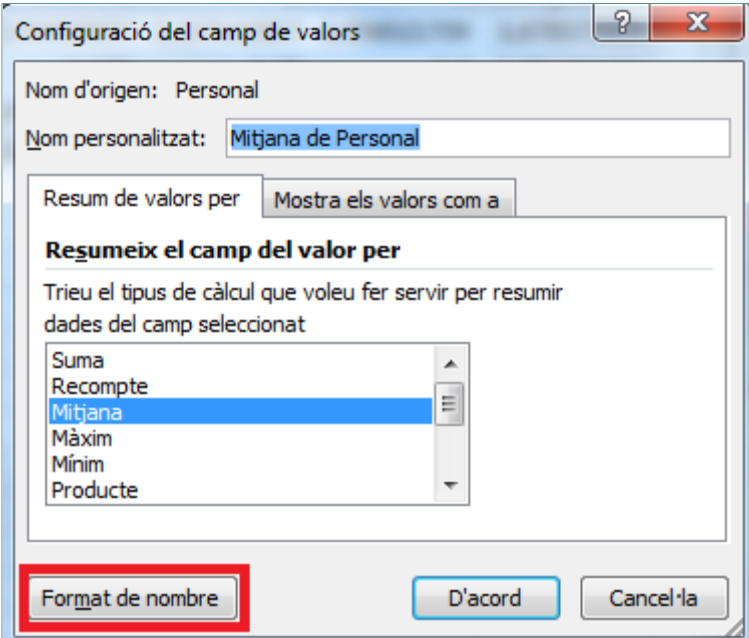

- **25.** De manera automàtica, es mostra en pantalla el quadre de diàleg *Format de les cel·les.*
- **26.** De la llista de *Categoria* seleccionar *Nombre*.
- **27.** A l'apartat *Posicions decimals* assegurar-se que indica 2.

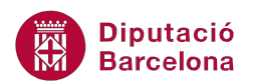

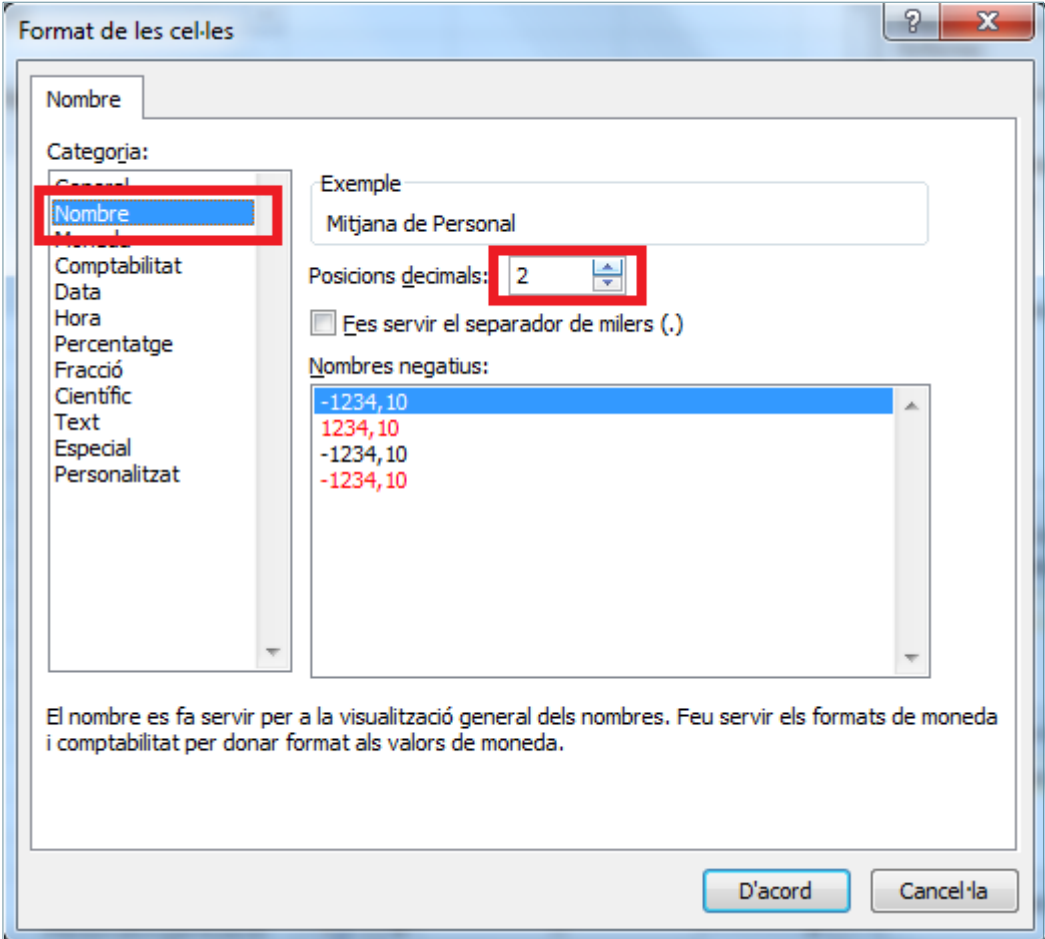

- **28.** Fer clic a *D'acord*.
- **29.** De manera automàtica, torna al quadre de diàleg *Configuració del camp de valors*.
- **30.** Fer clic a *D'acord*.

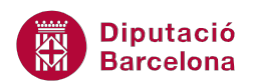

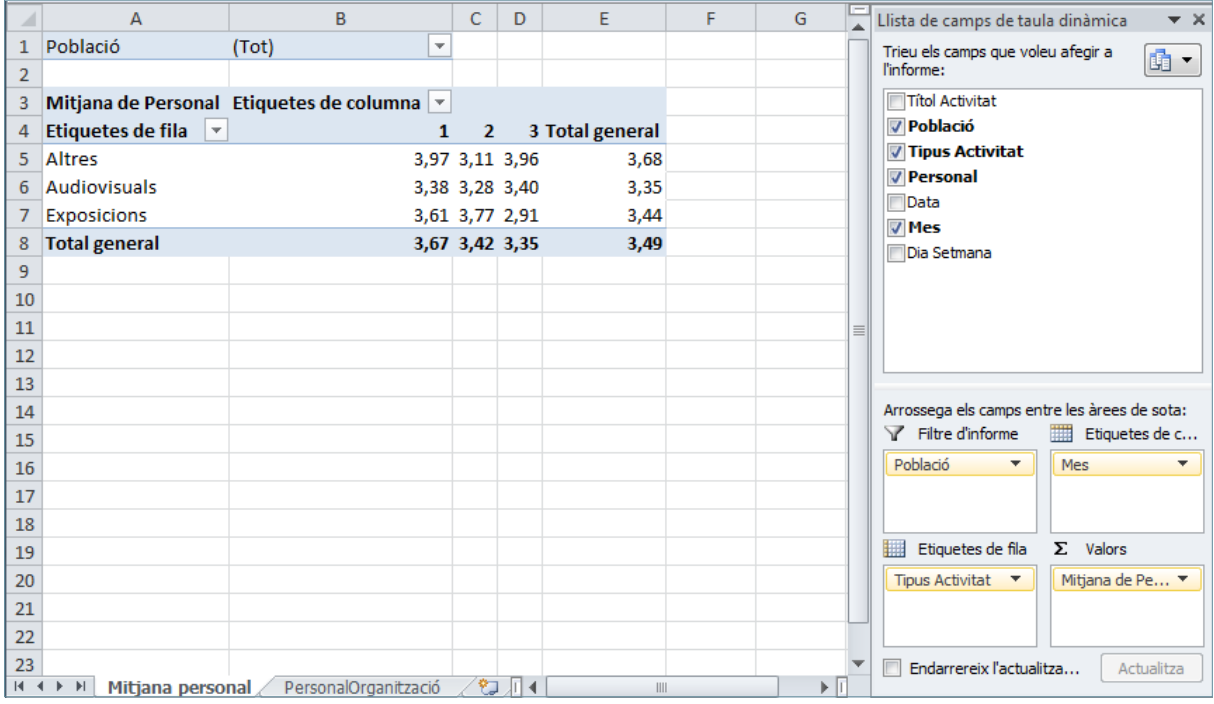

- **31.** Fer doble clic a la cel·la B7.
- **32.** De manera automàtica, present un nou full amb els registres corresponents a *Exposicions* i el mes de gener (1).

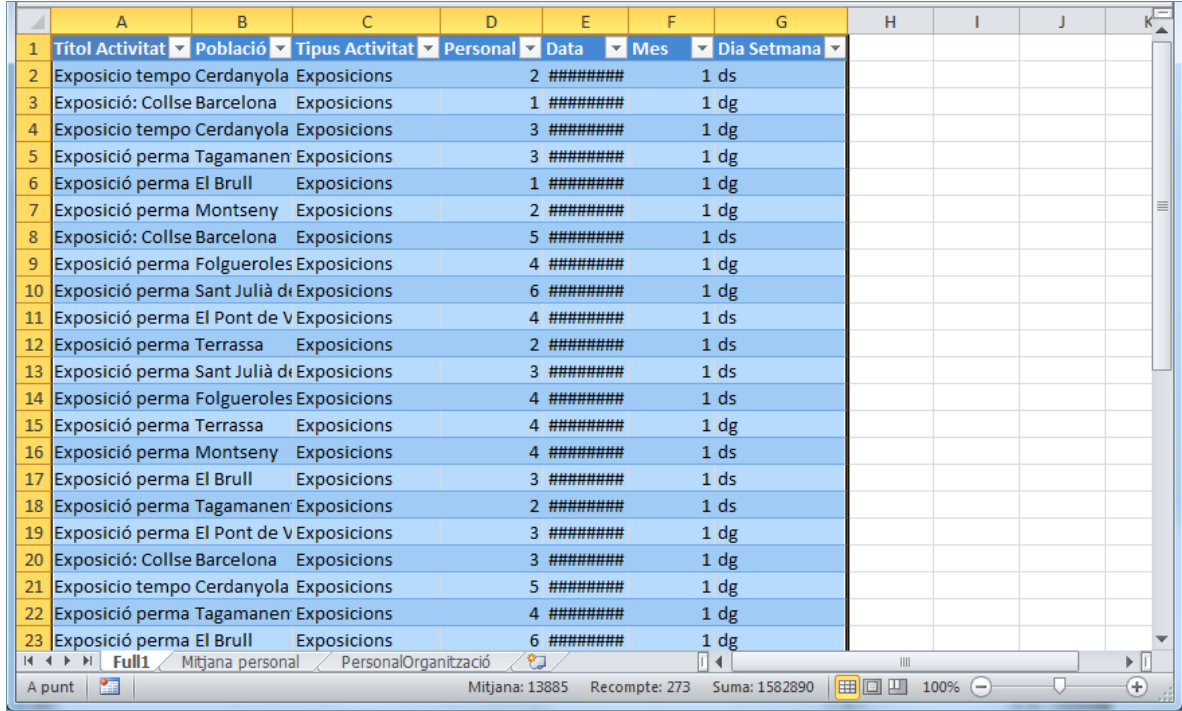

- **33.** Fer doble clic sobre el nom del full ("Full1").
- **34.** Escriure "Exposicions al gener".
- **35.** Fer clic al nom de full "Mitjana personal" per a tornar a la taula dinàmica.

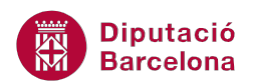

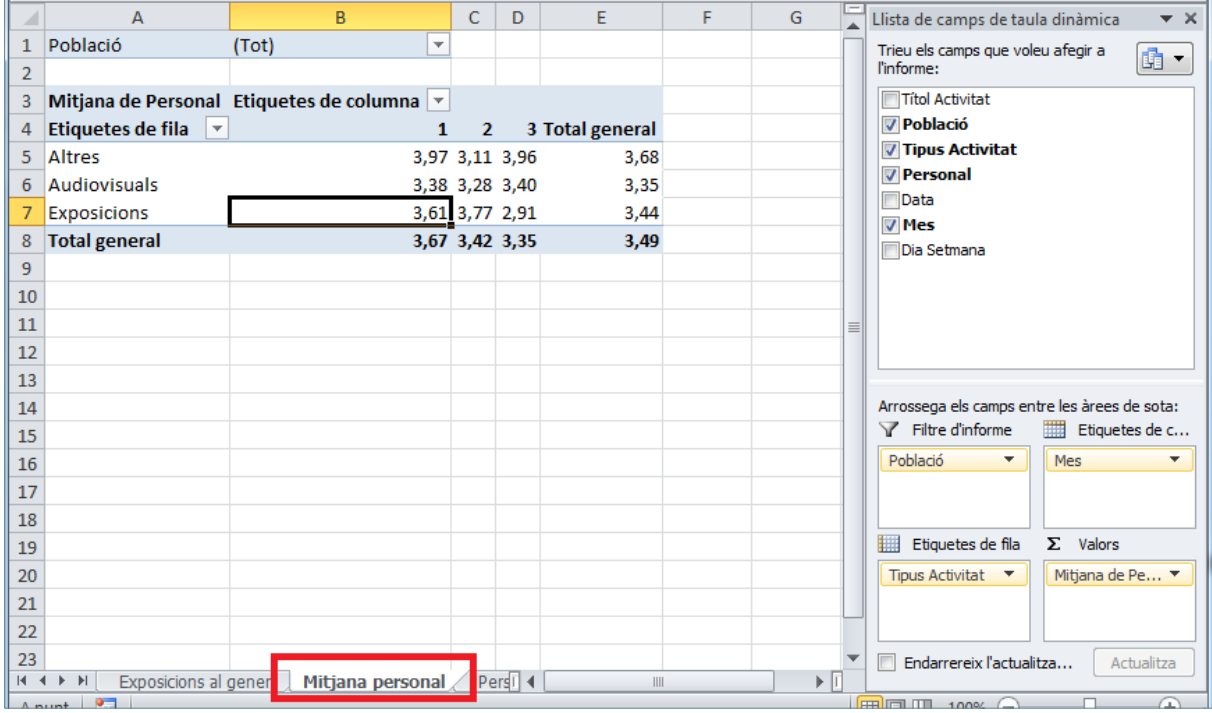

- **36.** Fer clic al desplegable de la cel·la B1.
- **37.** Desplaçar la barra vertical de desplaçament.
- **38.** Seleccionar el valor *Mostesquiu*.

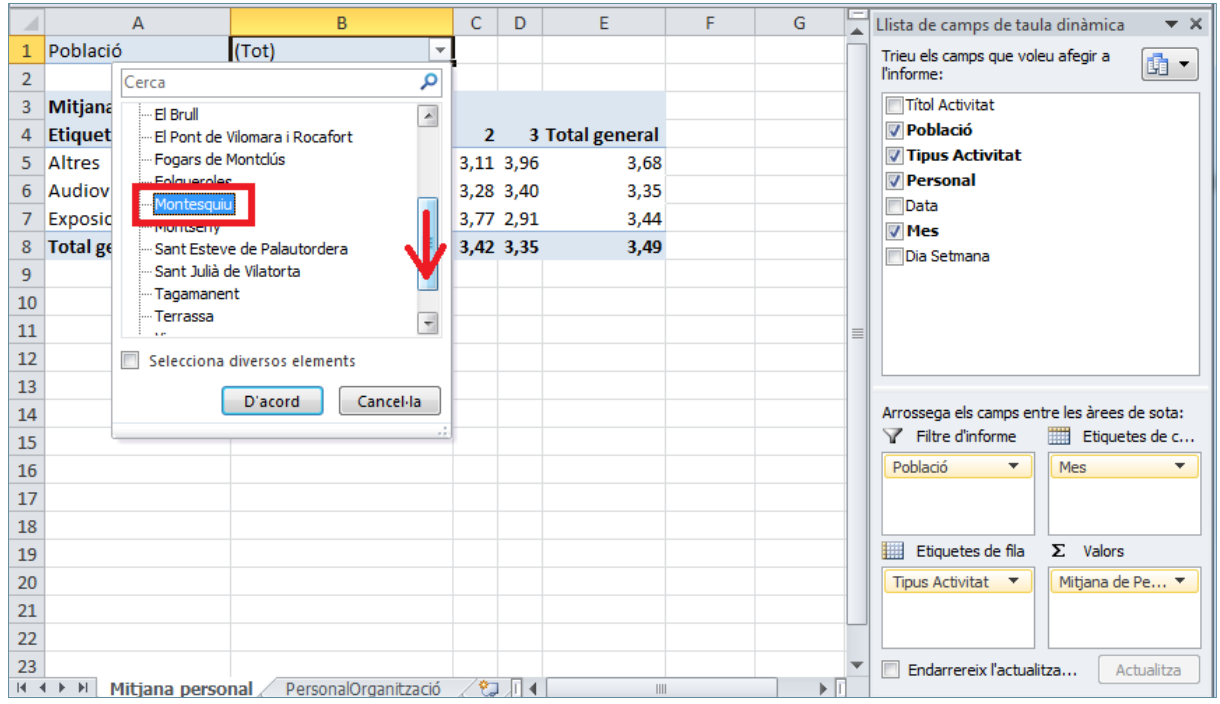

**39.** Fer clic a *D'acord*.

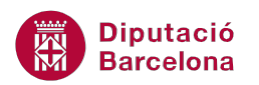

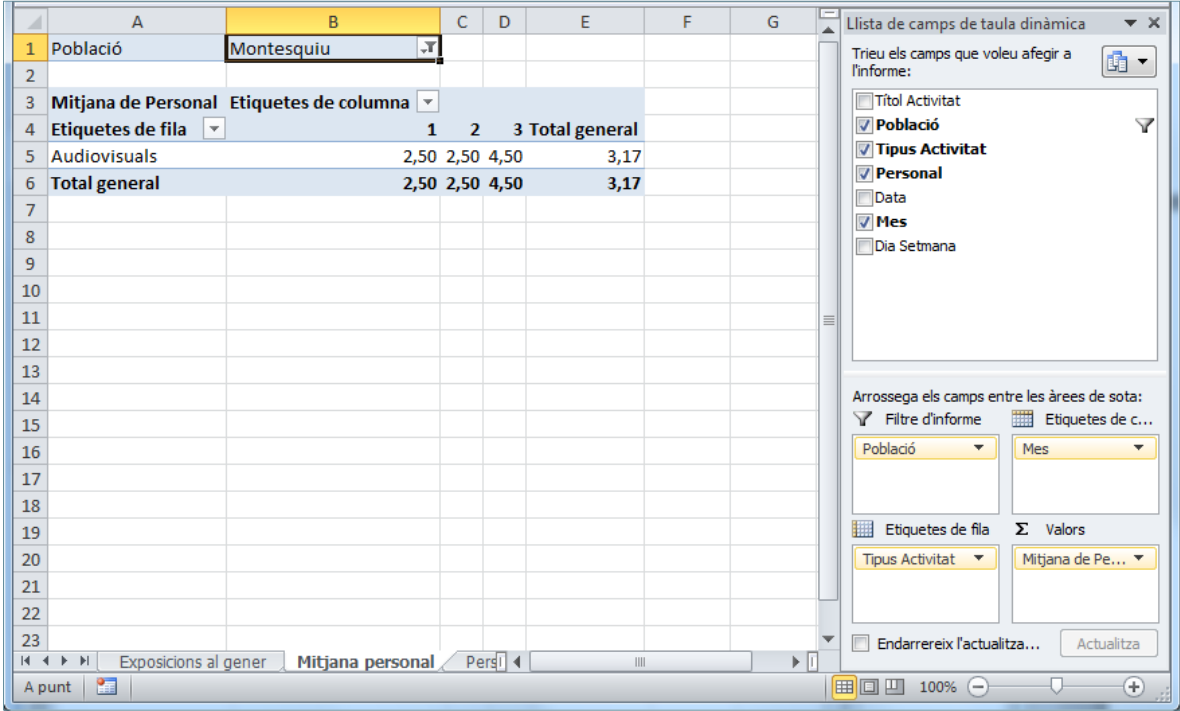

- **40.** Fer clic al nom de full "PersonalOrganització" per a tornar a la llista original.
- **41.** Seleccionar qualsevol cel·la de la taula.
- **42.** Seleccionar la pestanya *Inserció*.
- **43.** Obrir el desplegable de la icona *Taula dinàmica* de la pestanya *Inserció* i seleccionar l'opció *Taula dinàmica.*

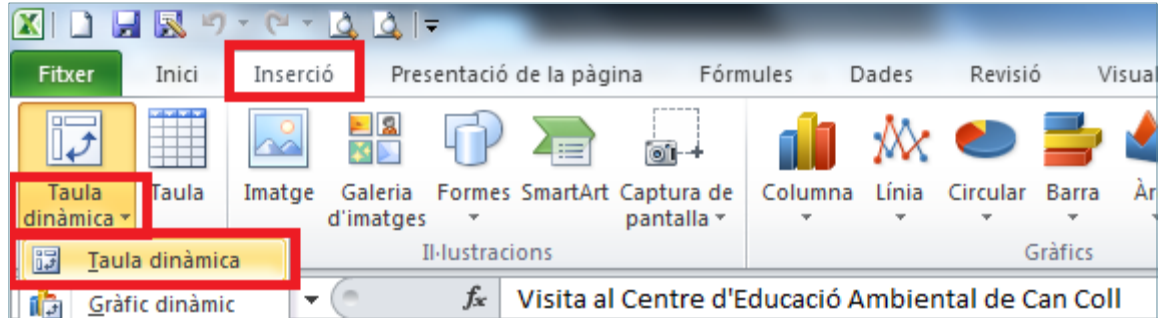

- **44.** De manera automàtica, es mostra en pantalla el quadre de diàleg *Crea taula dinàmica*.
- **45.** A l'apartat *Trieu les dades que voleu analitzar* confirmar que es mostra correctament el rang de tota la taula (PersonalOrganització!\$B\$6:\$H\$272).
- **46.** A l'apartat *Trieu on voleu col·locar l'informe de taula dinàmica* marcar l'opció *Full de càlcul nou*.

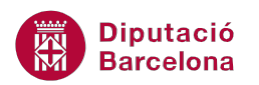

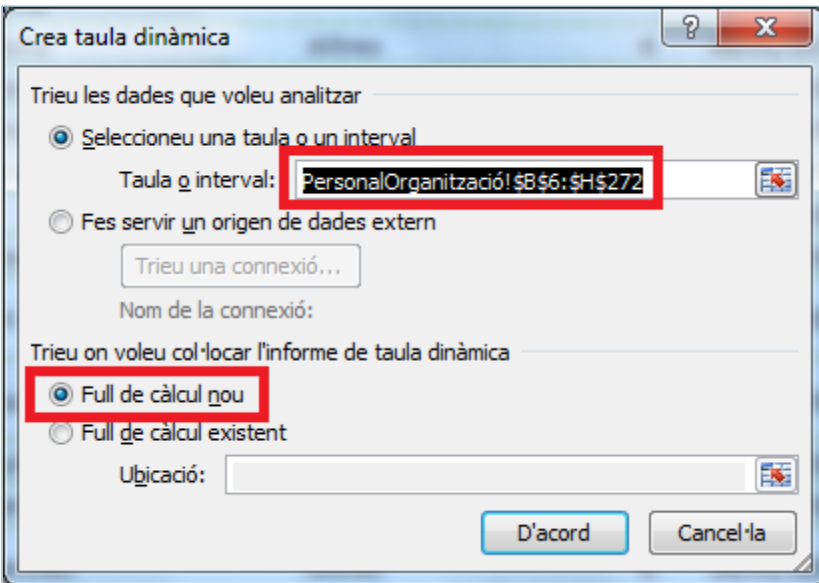

- **47.** Fer clic a *D'acord*.
- **48.** De manera automàtica, genera un nou full i monstra les columnes/camps disponibles i les diferents ubicacions, per a crear la taula dinàmica.

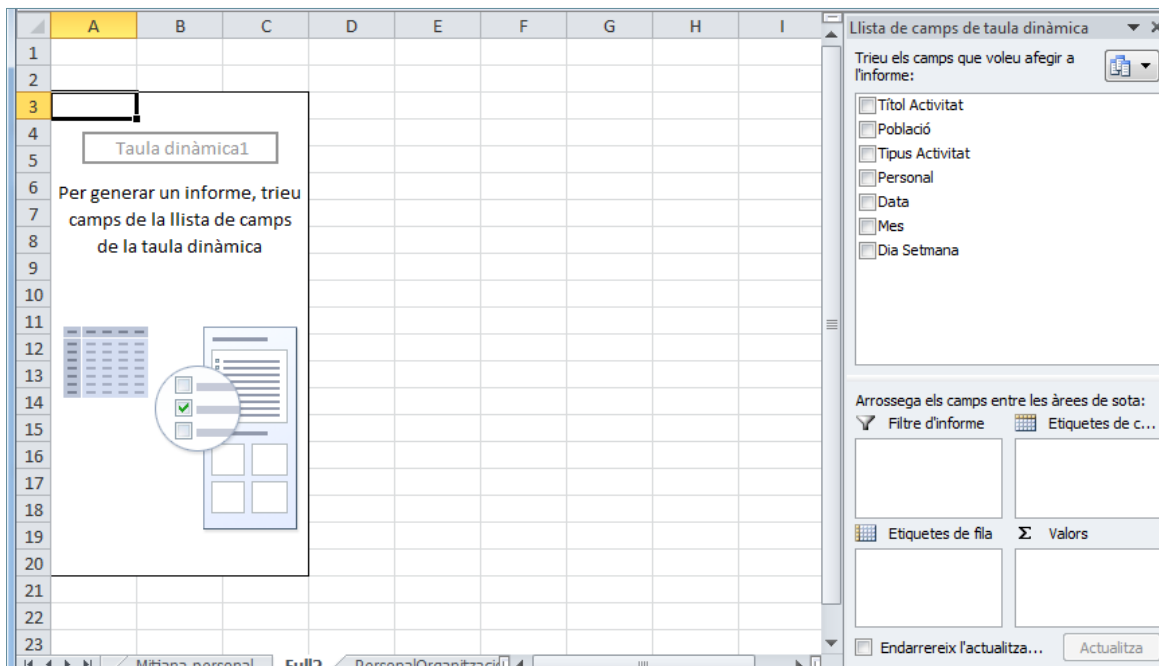

- **49.** Arrossegar el camp *Tipus Activitat* fins a la ubicació *Etiquetes de fila*.
- **50.** Arrossegar el camp *Dia Setmana* fins a la ubicació *Etiquetes de columnes*.
- **51.** Arrossegar el camp *Títol Activitat* fins a la ubicació *Valors*.
- **52.** Arrossegar el camp *Títiol Activitat* fins a la ubicació *Filtre d'informe*.

È

A punt

 $\overline{\mathbb{C}}$ 

⊕

 $\boxed{100\%$ 

 $\star$  x

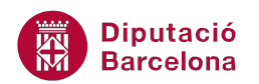

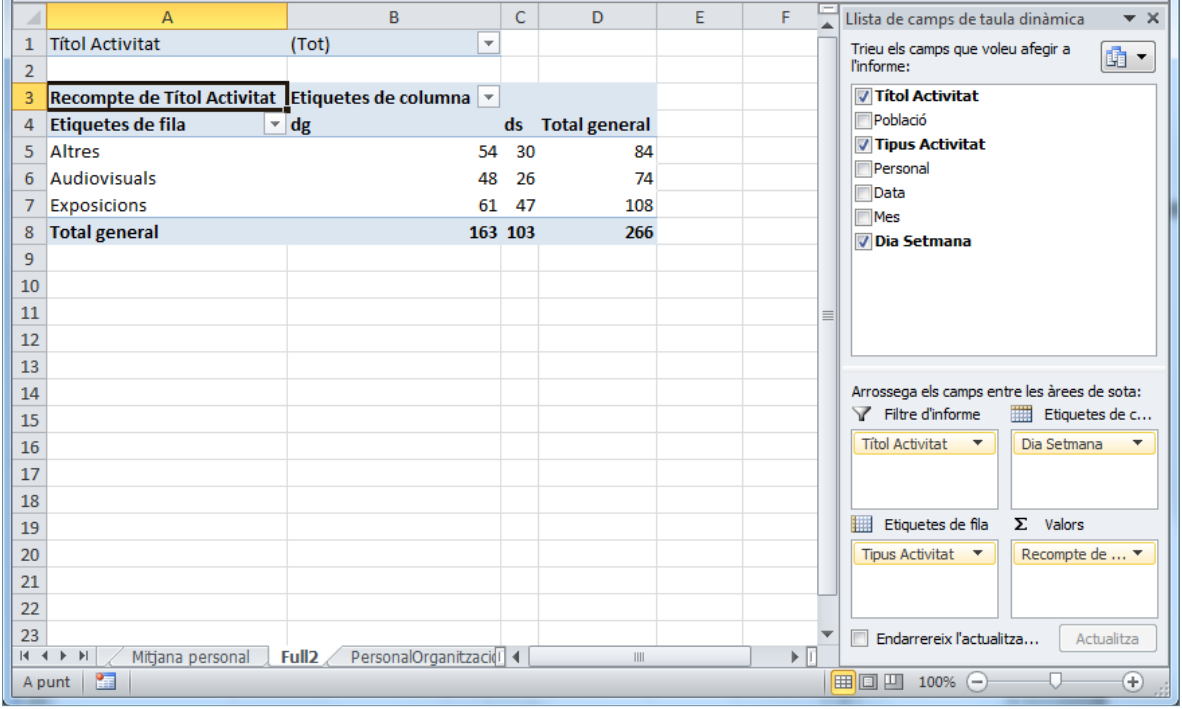

#### **53.** Fer doble clic sobre el nom del full on està la taula dinàmica ("Full2").

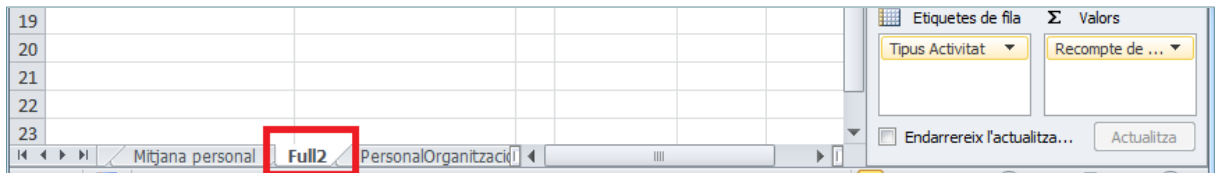

#### **54.** Escriure "Activitats x dia".

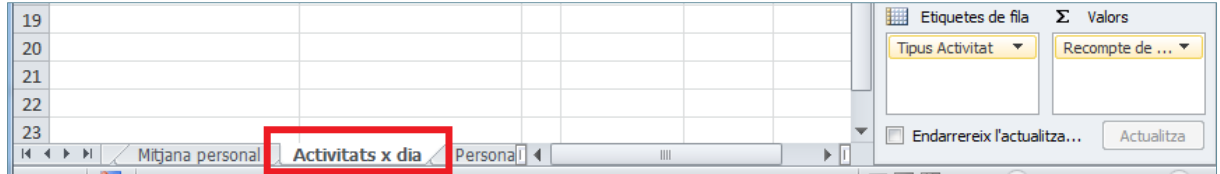

**55.** Fer clic al nom de full "PersonalOrganització" per a tornar a la llista original.

**56.** Seleccionar qualsevol cel·la de la taula.

- **57.** Seleccionar la pestanya *Inserció*.
- **58.** Obrir el desplegable de la icona *Taula dinàmica* de la pestanya *Inserció* i seleccionar l'opció *Gràfic dinàmic*.

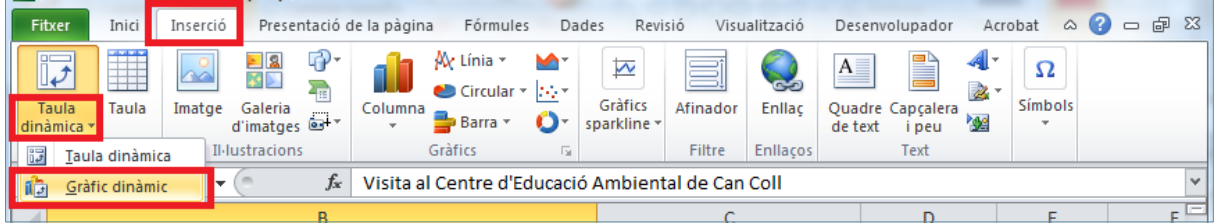

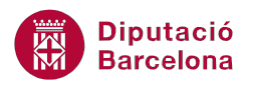

- **59.** De manera automàtica, es mostra en pantalla el quadre de diàleg *Crea una taula dinàmica amb un gràfic dinàmic*.
- **60.** A l'apartat *Trieu les dades que voleu analitzar* confirmar que es mostra correctament el rang de tota la taula (PersonalOrganització!\$B\$6:\$H\$272).
- **61.** A l'apartat *Trieu on voleu col·locar l'informe de taula dinàmica* marcar l'opció *Full de càlcul nou*.

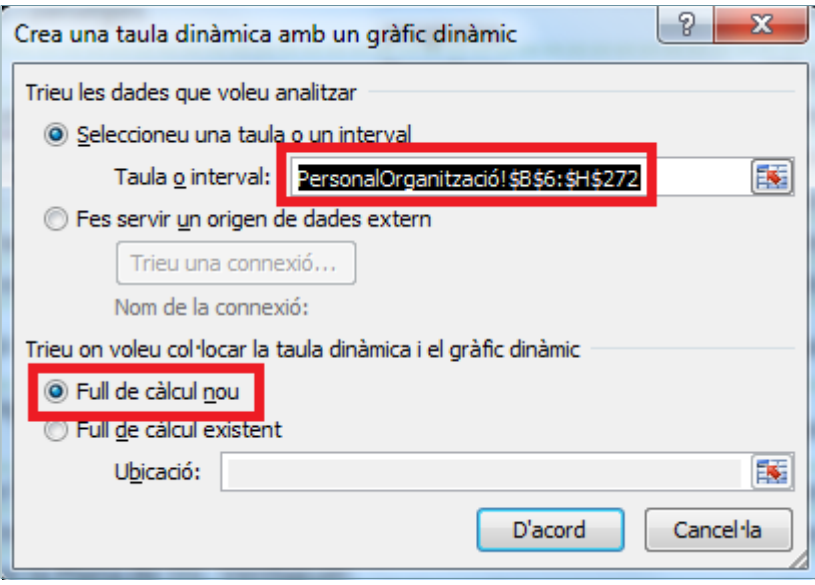

- **62.** Fer clic a *D'acord*.
- **63.** De manera automàtica, genera un nou full i monstra les columnes/camps disponibles i les diferents ubicacions, per a crear la taula dinàmica i el seu gràfic dinàmic.

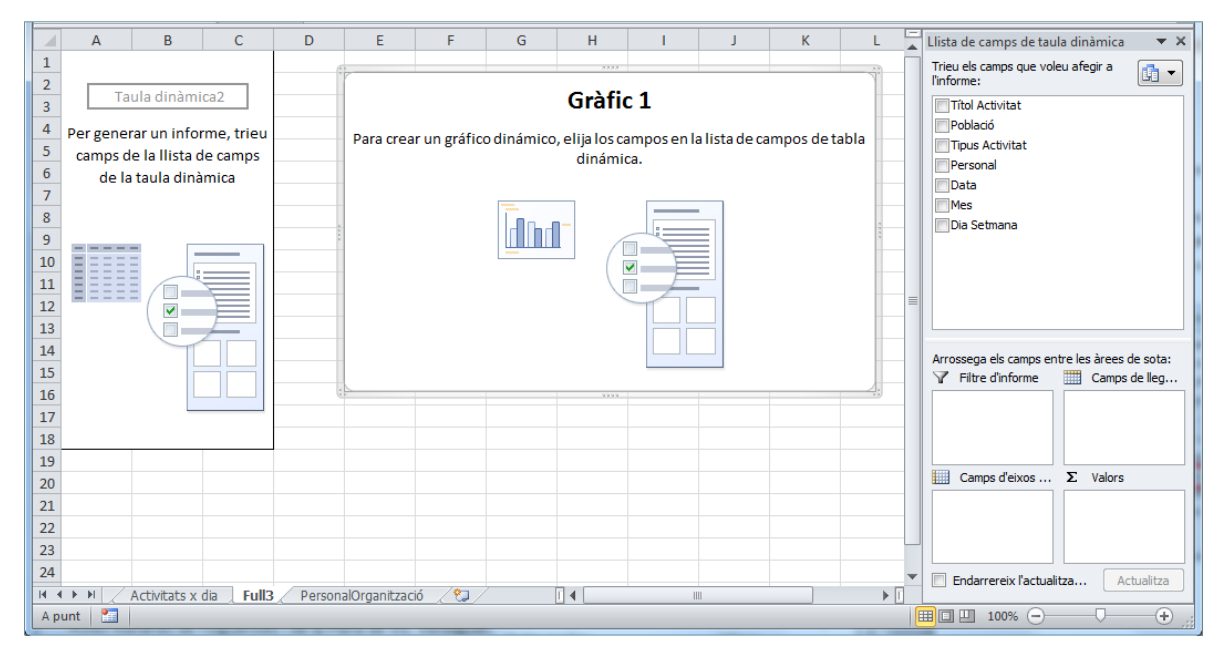

- **64.** Arrossegar el camp *Dia Setmana* fins a la ubicació *Camp d'eixos*.
- **65.** Arrossegar el camp *Personal* fins a la ubicació *Valors*.

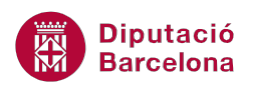

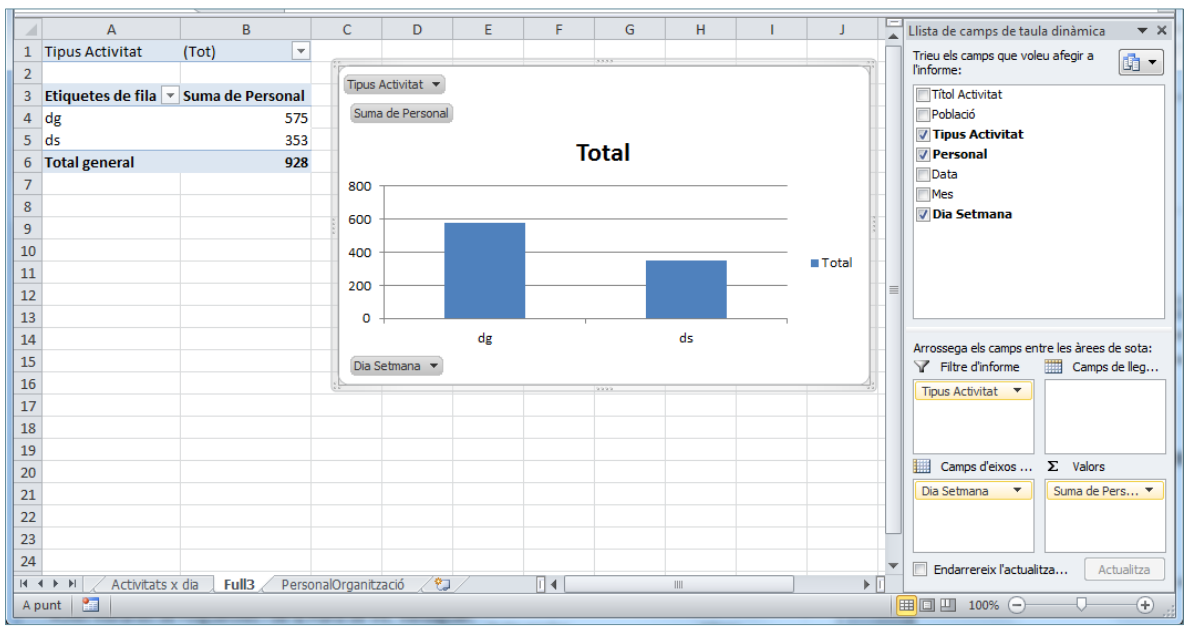

#### **66.** Arrossegar el camp *Tipus Activitat* fins a la ubicació *Filtre d'informe*.

**67.** Fer un clic sobre el gràfic, per seleccionar-lo.

**68.** Fer clic a la icona *Canvia el tipus de gràfic* de la pestanya *Disseny*.

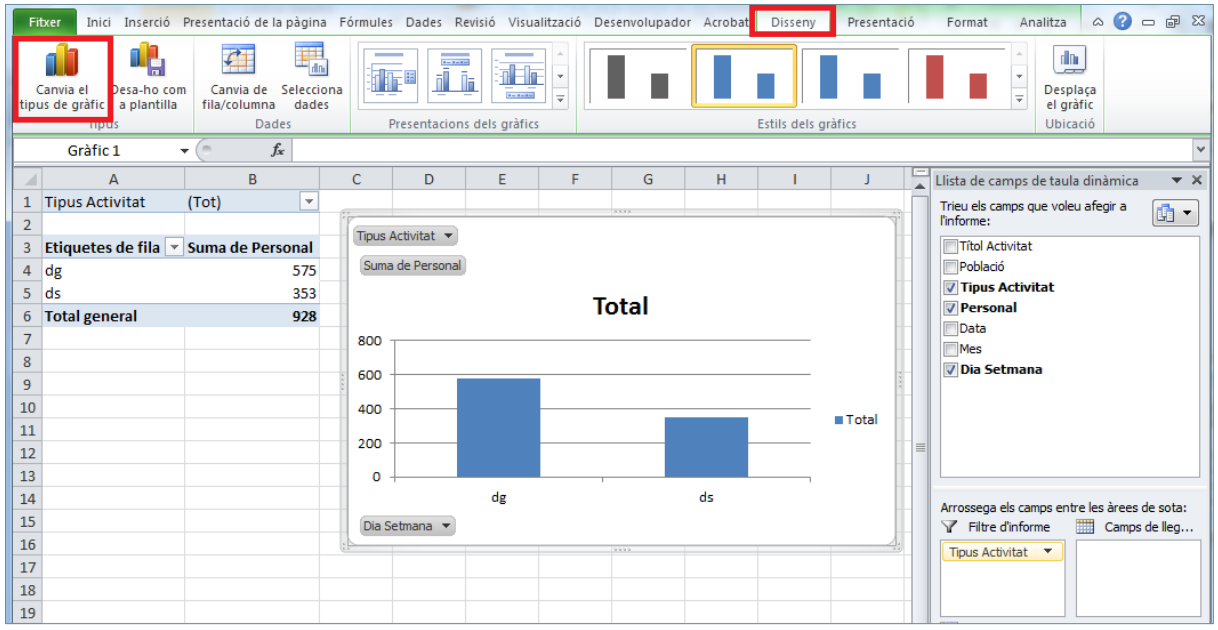

**69.** De manera automàtica, es mostra en pantalla el quadre de diàleg *Canvia el tipus de gràfic*.

**70.** A l'apartat de l'esquerra, seleccionar *Circular* .

**71.** A l'apartat de la dreta, seleccionar el primer gràfic circular.

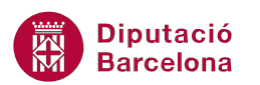

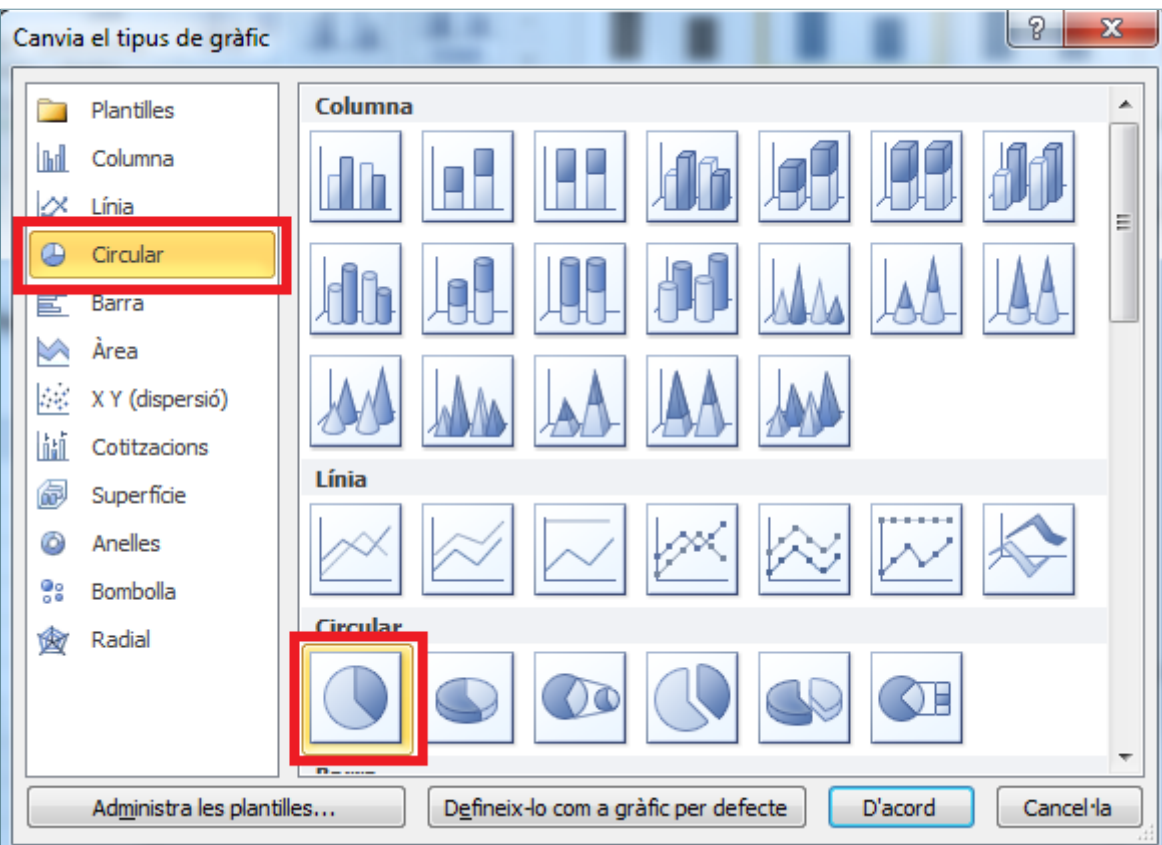

**72.** Fer clic a *D'acord*.

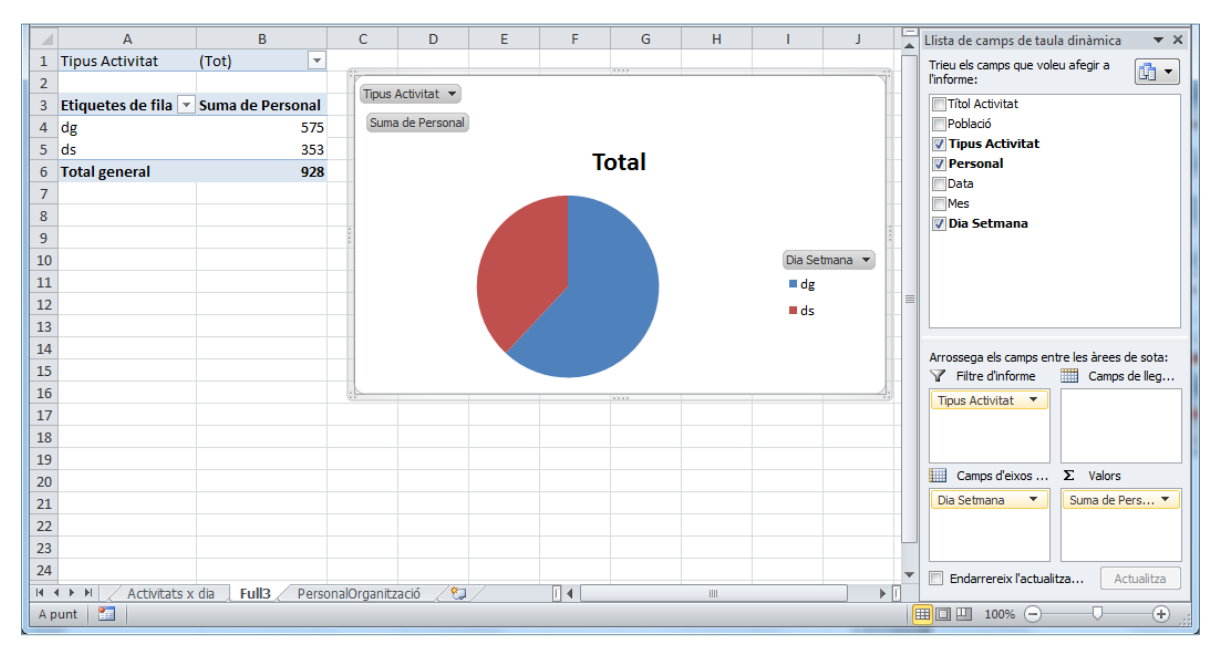

- **73.** Fer un clic amb el botó dret del ratolí sobre el gràfic.
- **74.** Del menú contextual, seleccionar l'opció *Format de les sèries de dades*.

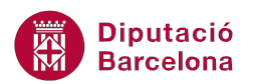

![](_page_16_Picture_49.jpeg)

**75.** De manera automàtica, es mostren els valors de cada part del gràfic.

![](_page_16_Figure_4.jpeg)

**76.** Fer un clic amb el botó dret del ratolí sobre una etiqueta de dades/valors.

**77.** Del menú contextual, seleccionar l'opció *Format de les etiquetes de dades*.

![](_page_17_Picture_1.jpeg)

![](_page_17_Picture_54.jpeg)

- **78.** De manera automàtica, es mostra en pantalla el quadre de diàleg *Format de les etiquetes de dades*.
- **79.** A l'apartat *Opcions d'etiqueta*, desmarcar *Valor*.
- **80.** A l'apartat *Opcions d'etiqueta*, marcar *Percentatge*.

![](_page_18_Picture_0.jpeg)

![](_page_18_Picture_95.jpeg)

#### **81.** Fer clic a *Tanca*.

![](_page_18_Figure_4.jpeg)